## 1 – Accedere al PORTALE WEB GENITORI

hiips://www.schoolesuite.it/default1/NSC\_Login.aspx?installation\_code=brissogne o da APP SPAZIO SCUOLA, codice di attivazione 5854991201, utilizzando le credenziali già in uso (valide fino al 30/09 l'accesso tramite SPID.

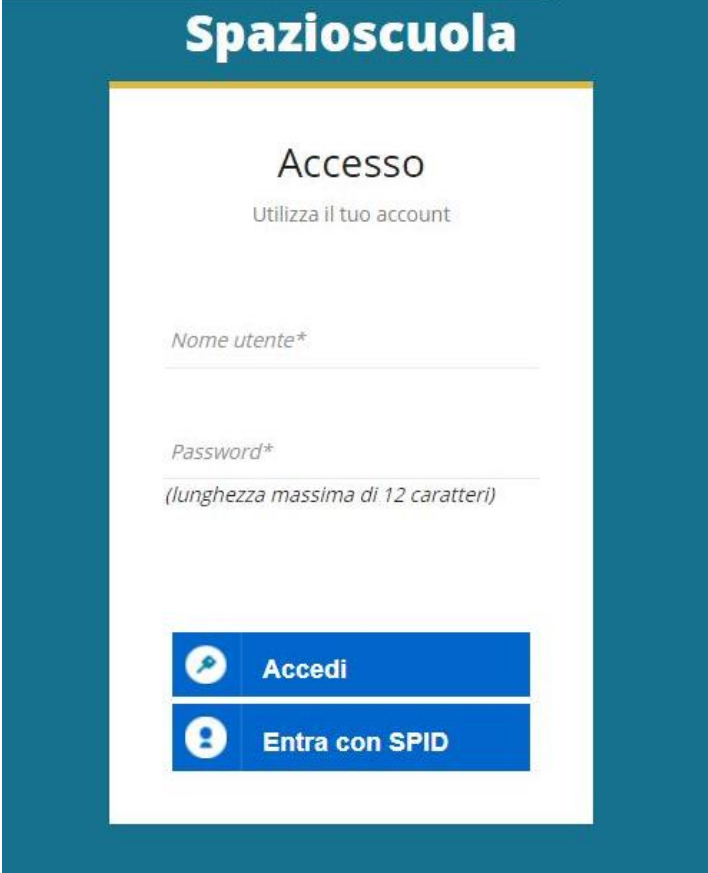

2- Dalla home page, selezionare la voce "Ricarica", sulla sinistra nel Menu principale.

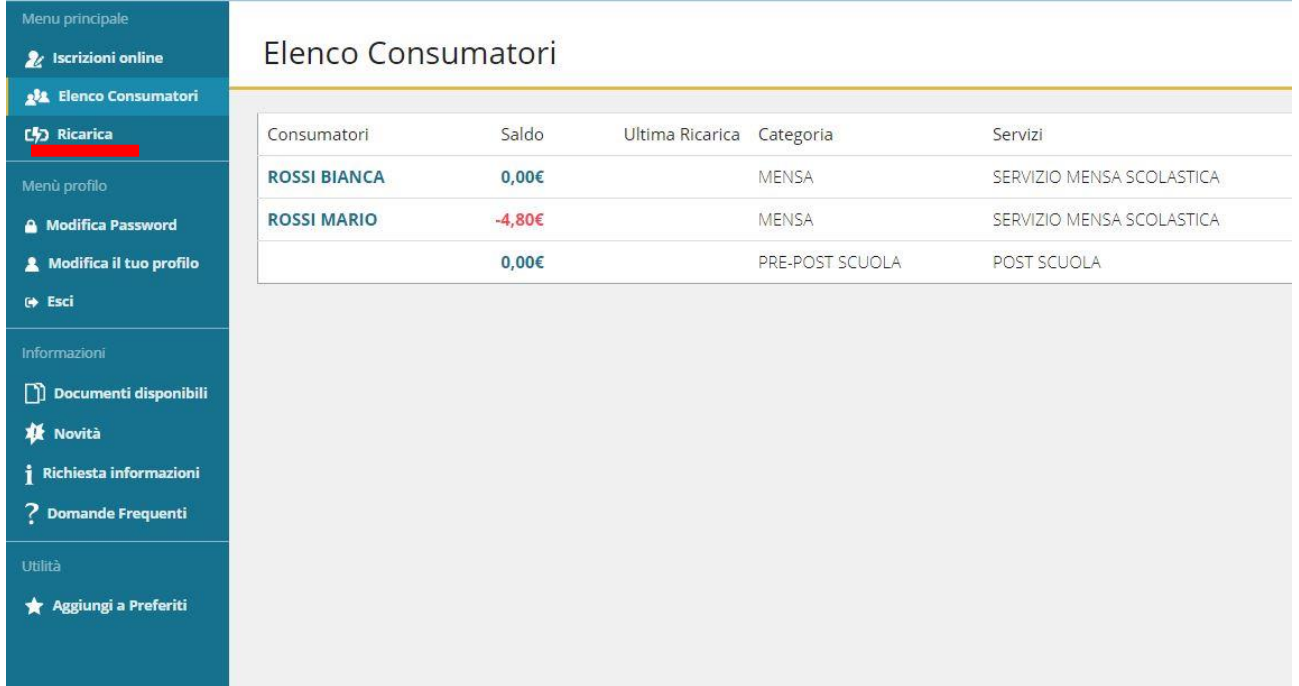

3- Nella pagina successiva, tramite la freccia in corrispondenza della "Categoria di pagamento", selezionare il servizio per il quale effettuare il pagamento.

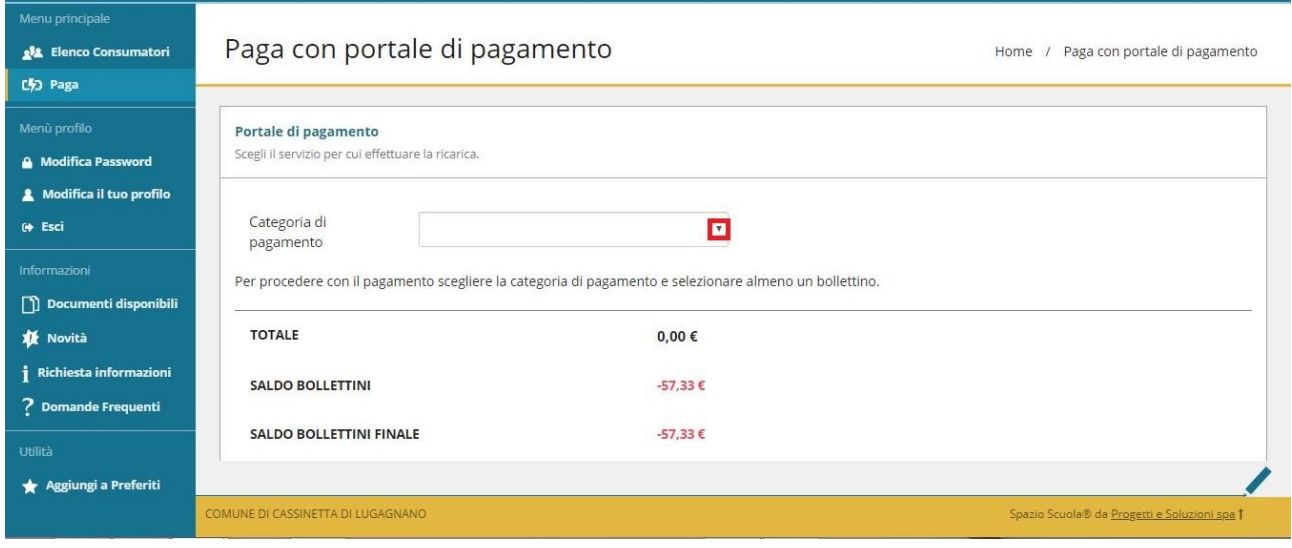

4- Spuntare dunque la casella sulla destra in corrispondenza del servizio appena apparso e scegliere dunque se pagare online o tramite PSP.

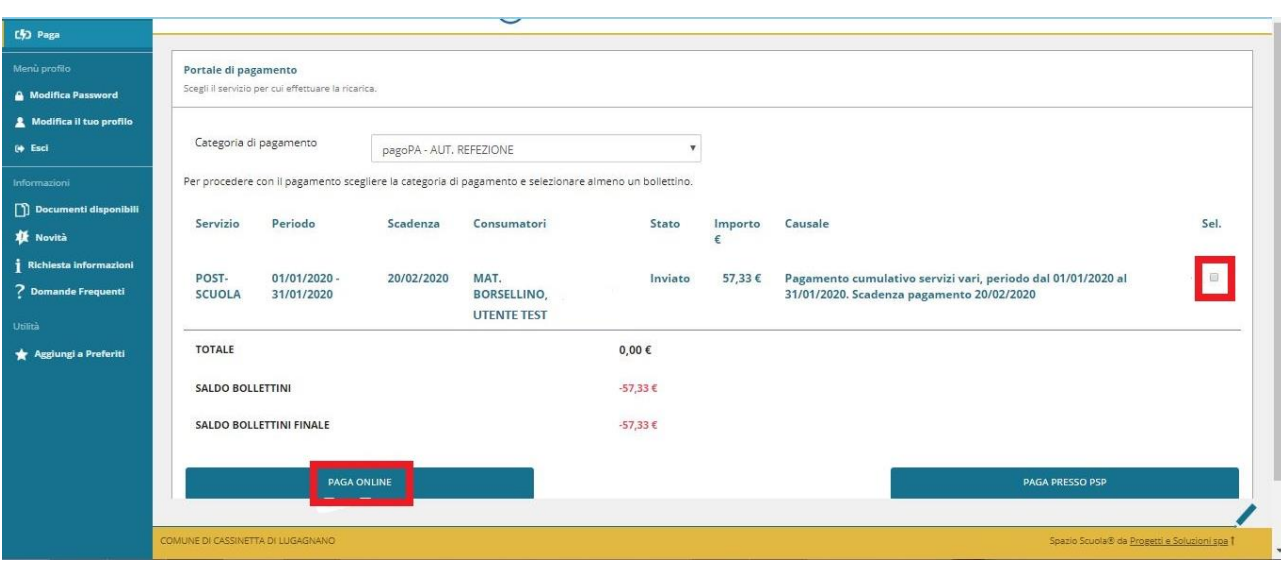

Nel primo caso selezionare il tasto "PAGA ONLINE".

5- Apparirà dunque la spunta sulla casella suddetta e sarà necessario selezionare nuovamente il tasto "PAGA ONLINE".

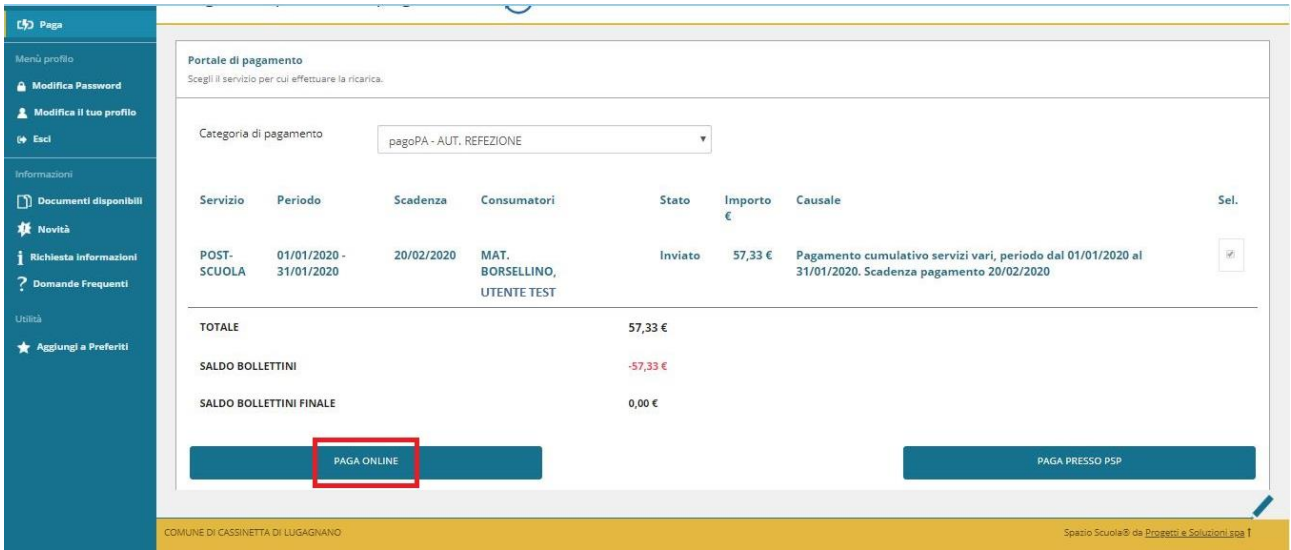

6- Apparirà dunque una finestra del portale "pagoPA", con in alto il riferimento del pagamento e l'importo, e sarà necessario effettuare l'accesso tramite SPID o e-mail.

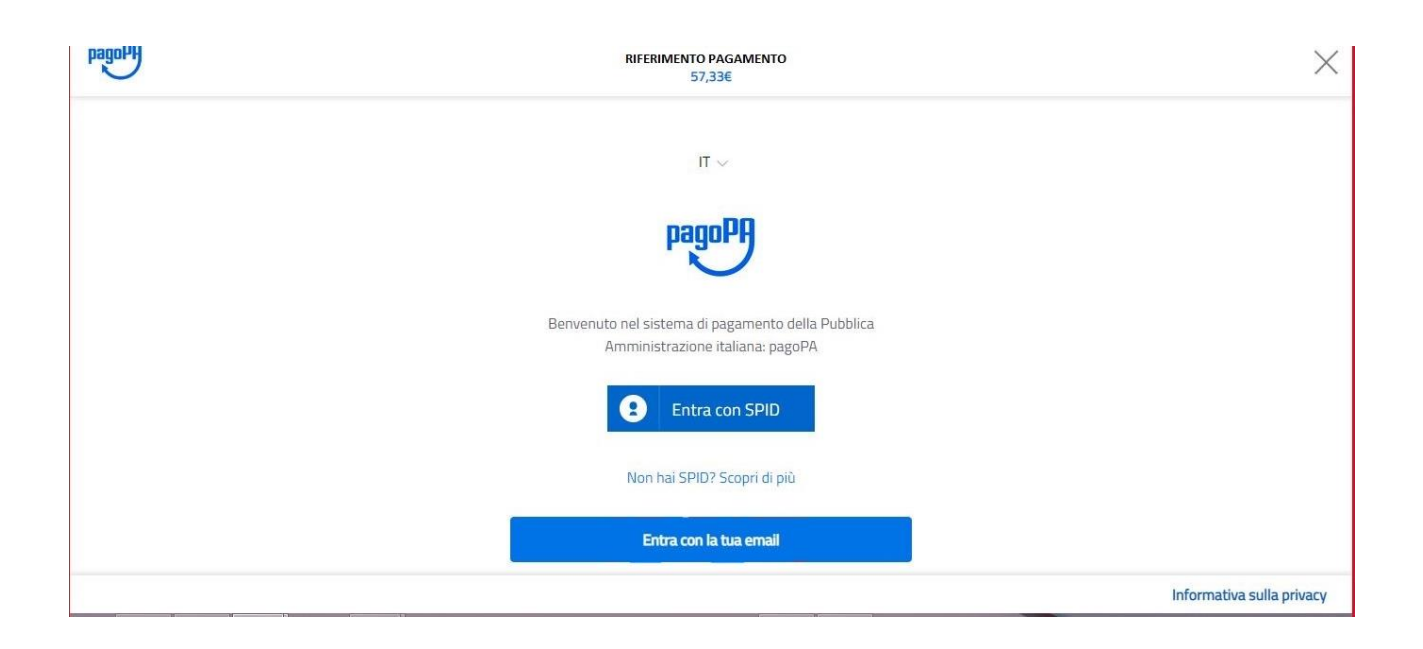

7- Successivamente verrà richiesto di accettare la privacy policy, spuntando la casella e selezionando continua.

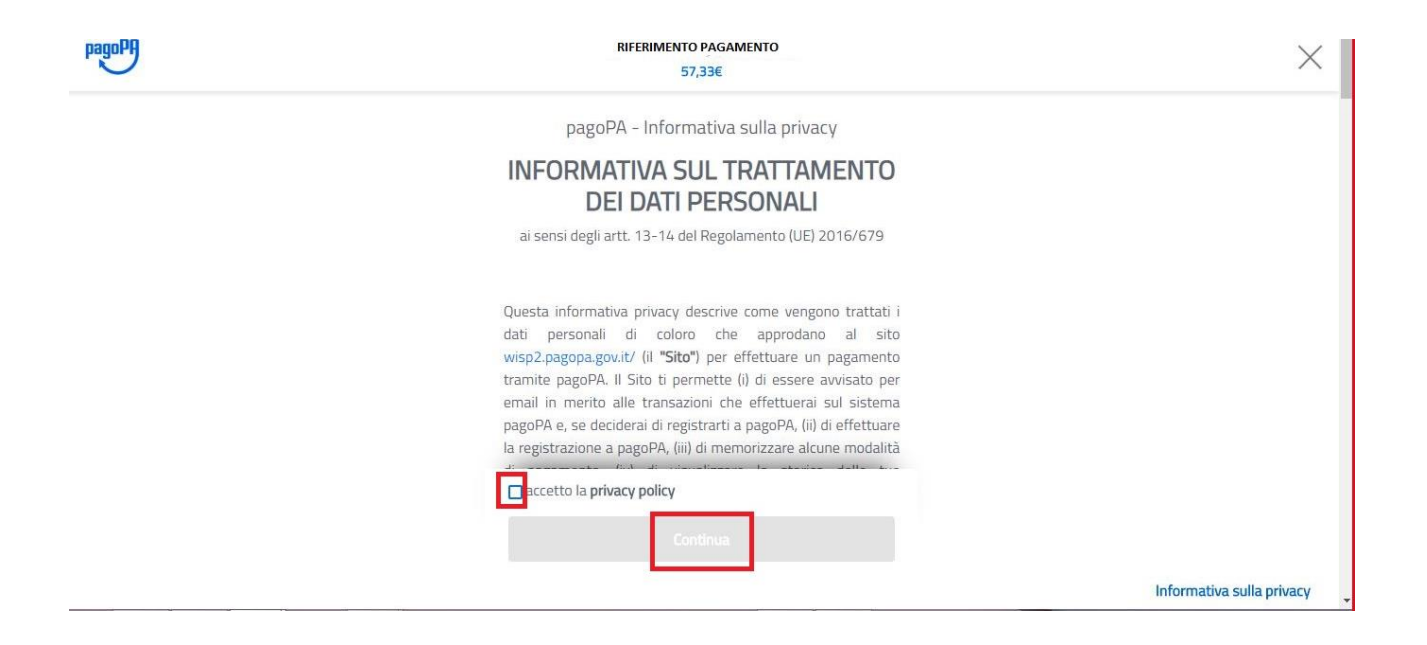

8- Infine dunque sarà necessario selezionare il metodo di pagamento desiderato, e inserire i dati di pagamento necessari per procedere.

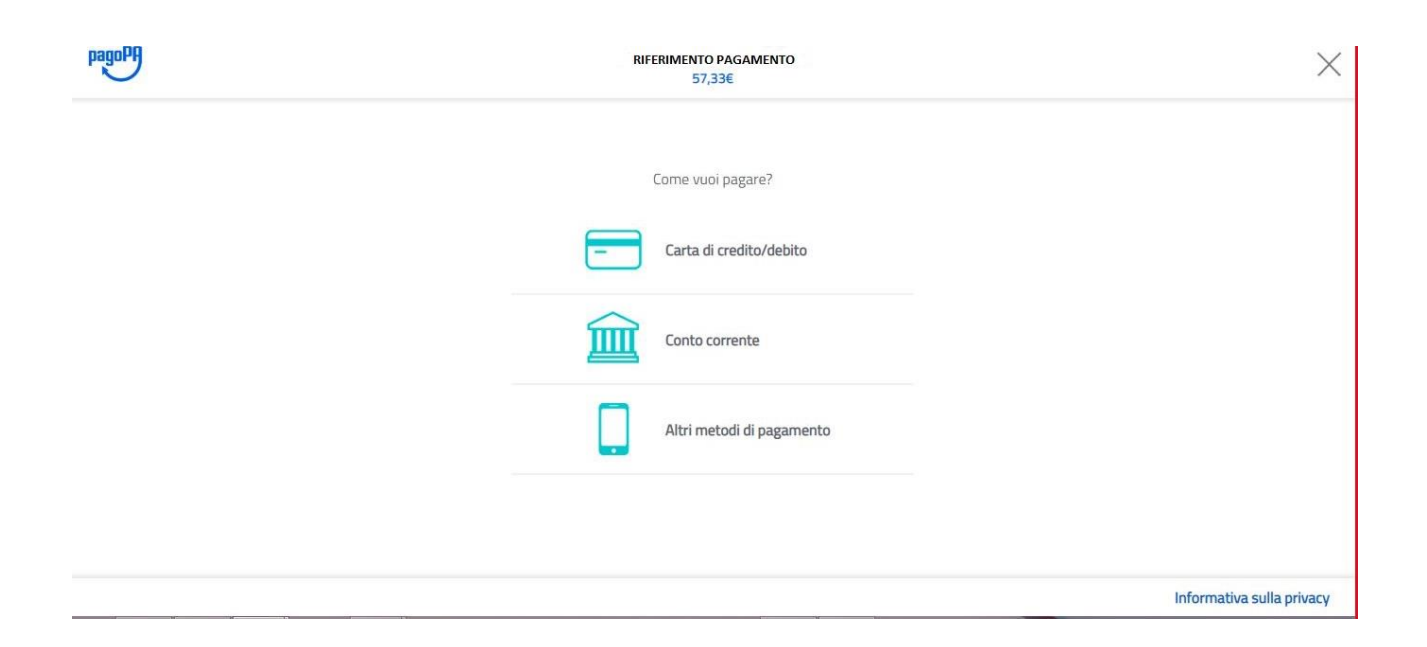

## CARTE DI CREDITO/DEBITO

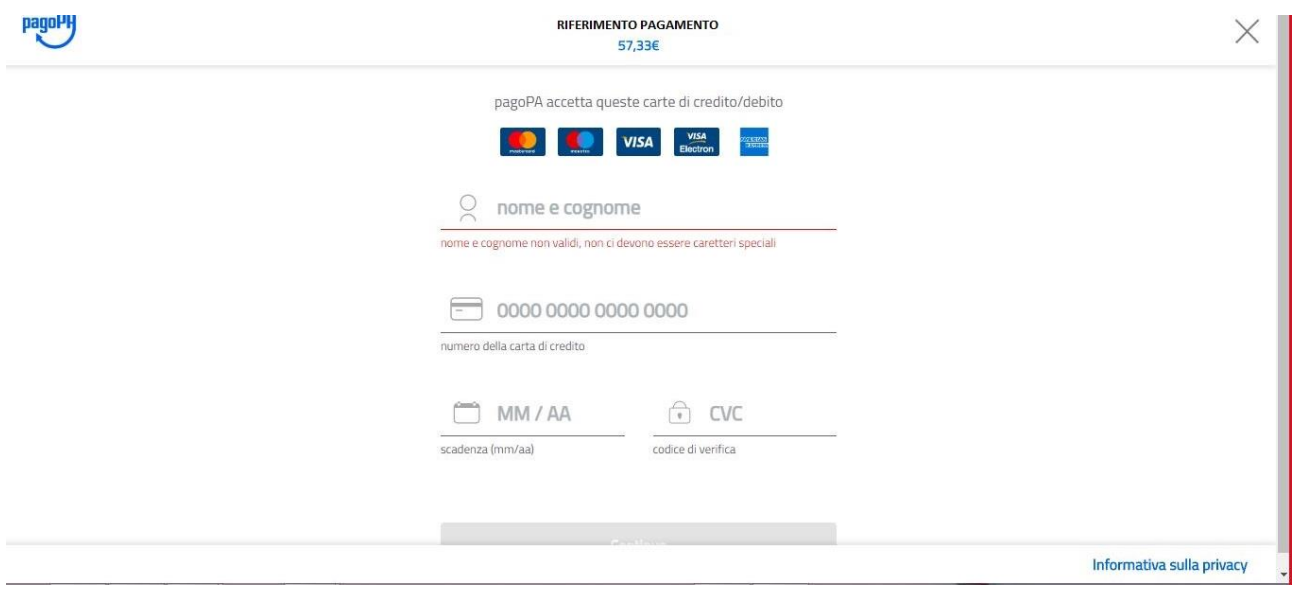

## CONTO CORRENTE

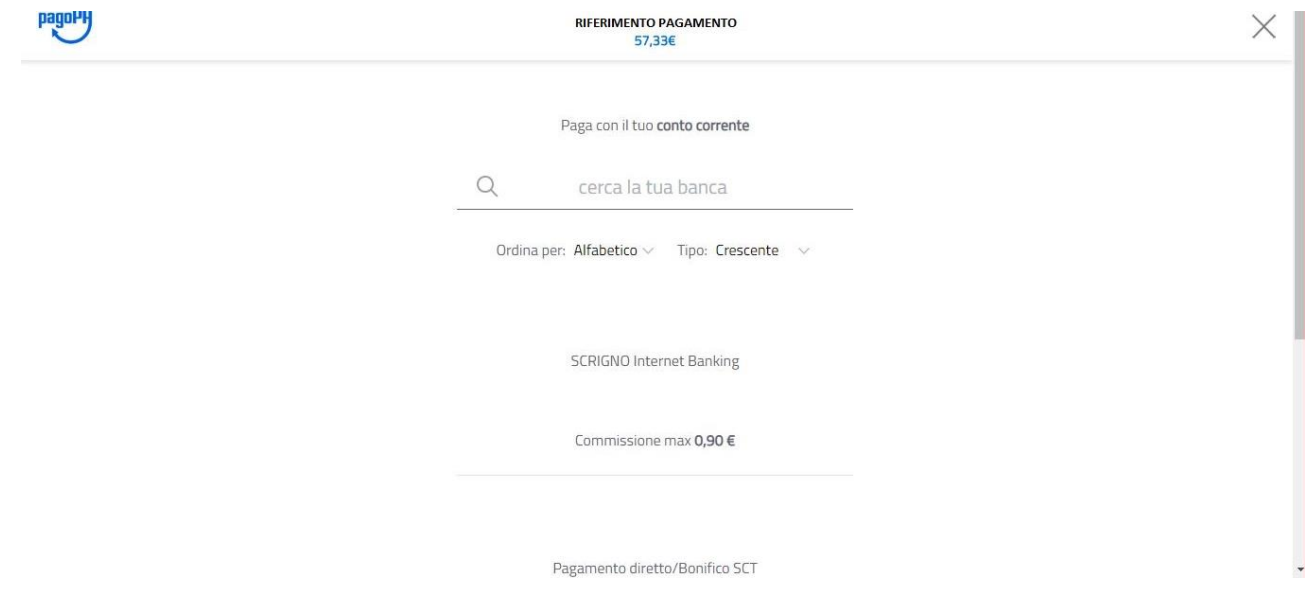

## ALTRI METODI (SATISPAY,..)

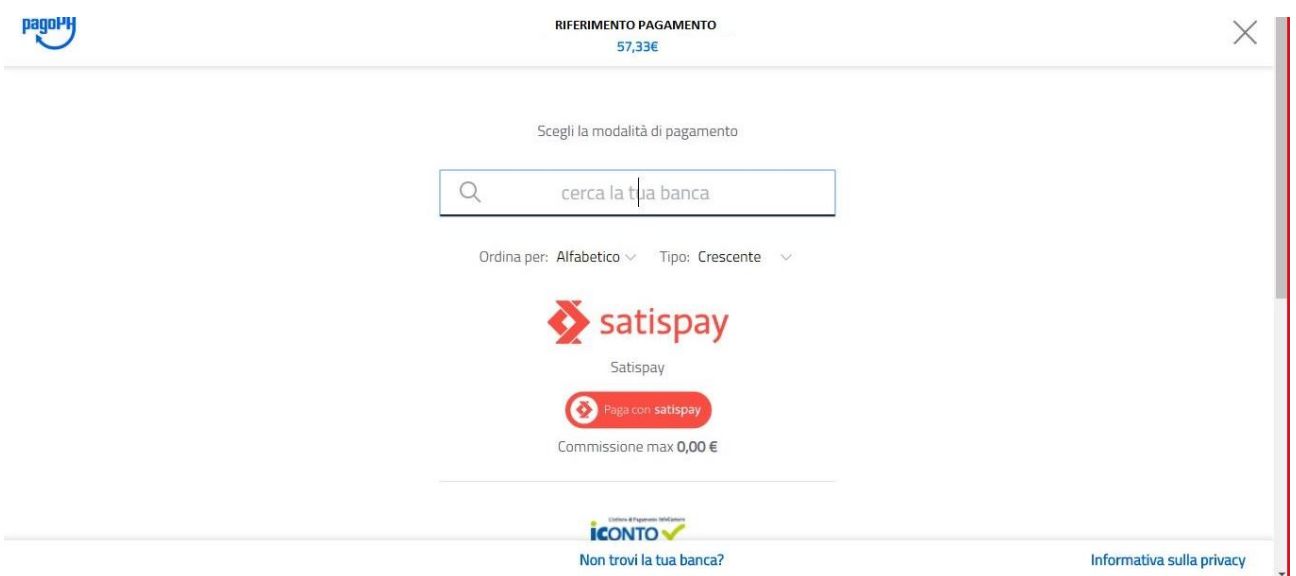

9- In caso di pagamento tramite PSP apparirà la seguente schermata riportante i dati necessari per il pagamento (Codice avviso di pagamento, importo, codice fiscale ente creditore e codice CBILL).

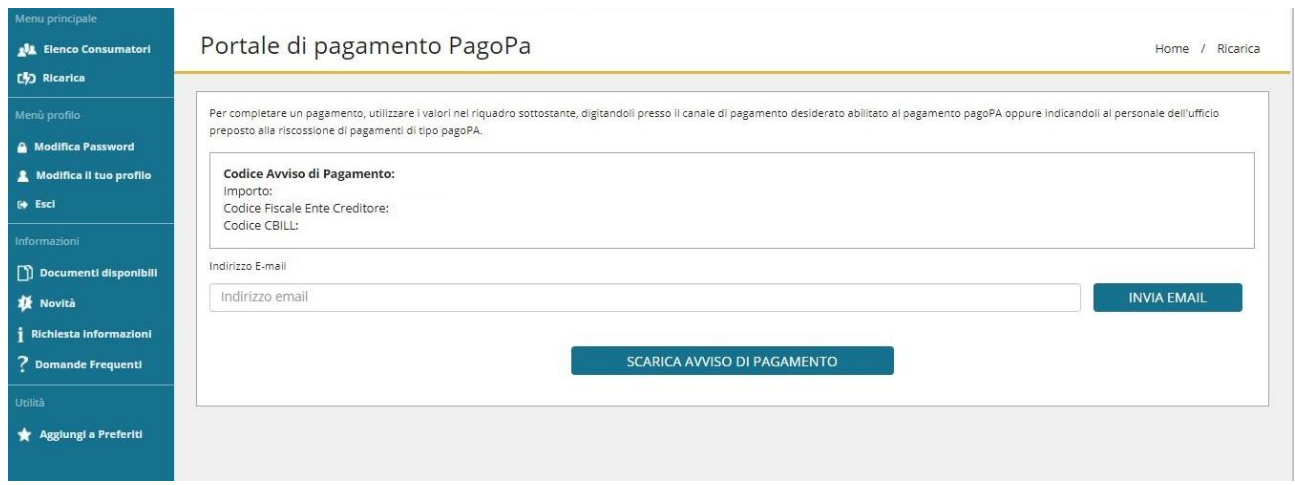

Sarà dunque possibile scaricare l'avviso di pagamento in formato pdf o riceverlo tramite e-mail inserendo l'indirizzo nell'apposito campo e cliccando sul tasto "INVIA EMAIL".